# **Systèmes d'Alarme I-ON30R I-ON40H**

# **Programmation Rapide**

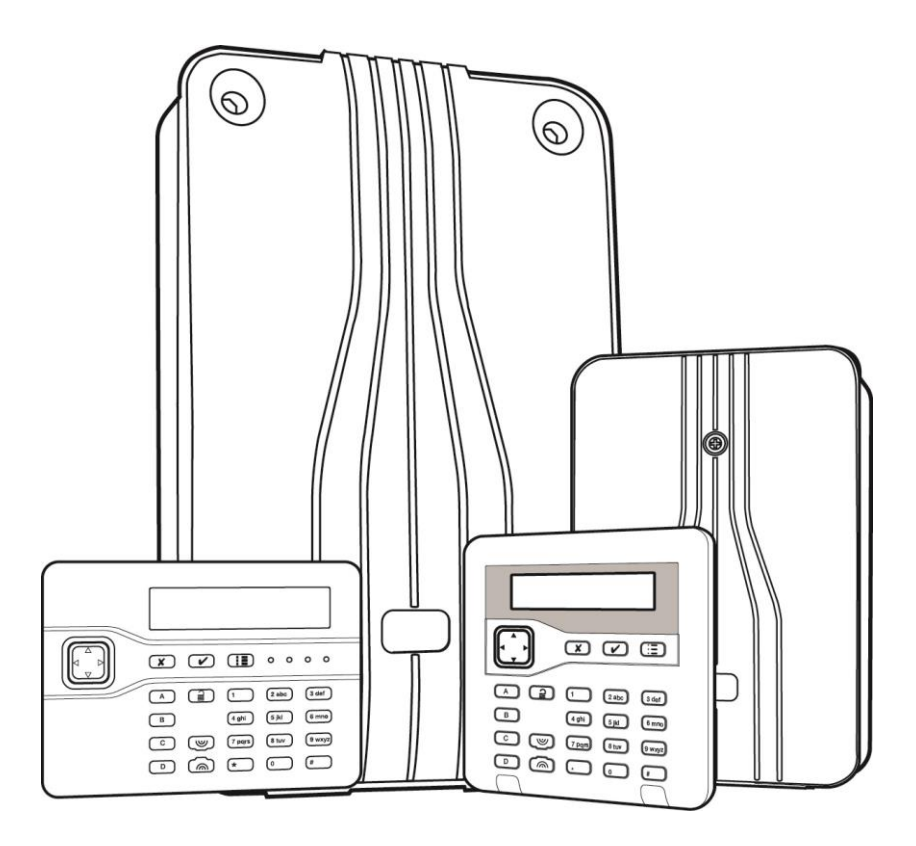

**Édition 1**

**Version 5.0 du logiciel de la centrale**

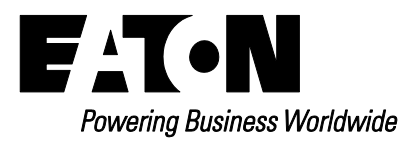

# © Eaton 2016

L'ensemble des informations, recommandations, descriptions et consignes de sécurité formulées dans le présent document reposent sur l'expérience et le jugement d'Eaton Corporation (« Eaton ») et peuvent ne pas couvrir toutes les éventualités. Pour obtenir de plus amples informations, contactez votre agence commerciale Eaton. La vente du produit faisant l'objet du présent document est soumise aux Conditions générales précisées dans les politiques de vente d'Eaton applicables ou dans tout autre accord contractuel établi entre Eaton et l'acquéreur.

Il n'existe aucun accord, aucune entente ou aucune garantie, expresse ou implicite, notamment aucune garantie d'adéquation à un usage particulier ou de bonne qualité marchande, autre que ceux ou celles expressément énoncés dans les éventuels contrats conclus entre les parties. l'intégralité des obligations d'eaton sont stipulées dans ces contrats. le contenu du présent document ne fait en aucun cas partie, ni ne modifie les éventuels contrats conclus entre les parties.

Eaton décline toute responsabilité contractuelle, délictuelle (négligence y compris), stricte ou autre envers l'acquéreur ou l'utilisateur quant à d'éventuels dommages ou pertes particuliers, indirects, accessoires ou consécutifs de quelque sorte que ce soit, y compris mais sans s'y limiter, quant à tout dommage ou toute perte d'utilisation d'un équipement, d'une installation ou d'un système électrique, tout coût de capital, toute perte de puissance, toute dépense supplémentaire liée à l'utilisation d'installations électriques existantes, ou toute réclamation à l'encontre de l'acquéreur ou de l'utilisateur par ses clients résultant de l'utilisation des informations, recommandations et descriptions fournies dans le présent document. Les informations contenues dans le présent manuel sont susceptibles d'être modifiées sans préavis.

#### <span id="page-1-0"></span>**Autres publications**

Les publications suivantes sont disponibles :

- **Guide d'administration et d'utilisateur I-ON** Fournit des informations détaillées sur la mise en marche et l'arrêt du système, la gestion des alarmes, l'isolation de zones, la configuration des utilisateurs, le test du système et la réalisation d'autres tâches.
- **Manuel d'utilisation rapide I-ON** Fournit une vue d'ensemble de la mise en marche et de l'arrêt du système pour les utilisateurs finaux.
- **Manuel d'utilisation de messagerie par commande SMS** Décrit la façon dont les utilisateurs finaux peuvent contrôler le système en utilisant des commandes SMS. L'option I-GSM02 doit être mise en place dans la centrale.
- **Manuel du technicien –** C'est la documentation expliquant l'ensemble des paramètres de programmation et les fonctions associées.

# **Sommaire**

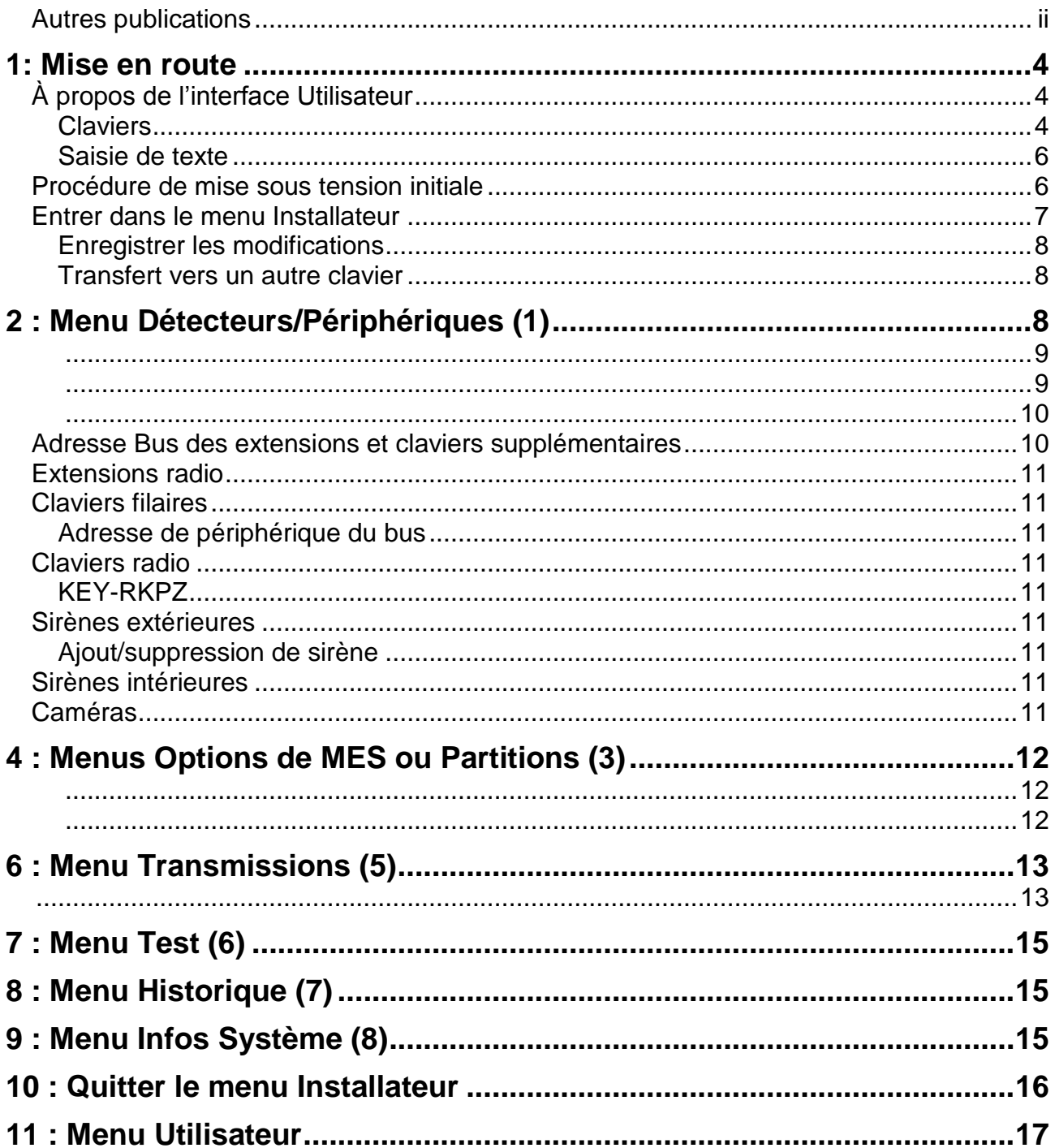

# <span id="page-3-0"></span>**1: Mise en route**

Une fois que le câblage est terminé, le système est prêt à être programmé.

La modification des codes utilisateur, l'ajout de codes, de badges et de télécommandes se fait dans le menu Utilisateur (page 17).

# <span id="page-3-1"></span>**À propos de l'interface Utilisateur**

# <span id="page-3-2"></span>**Claviers**

Les claviers assurent l'interface principale entre les utilisateurs/installateur et le système d'alarme. La gamme I-ON Next supporte différents types et styles de clavier (Figure [1\)](#page-3-3), dont les claviers filaires et radio (sans fil).

Les utilisateurs/installateur s'identifient en saisissant leur code d'accès sur le clavier ou en présentant un badge.

Les sections suivantes expliquent les principales fonctionnalités des claviers.

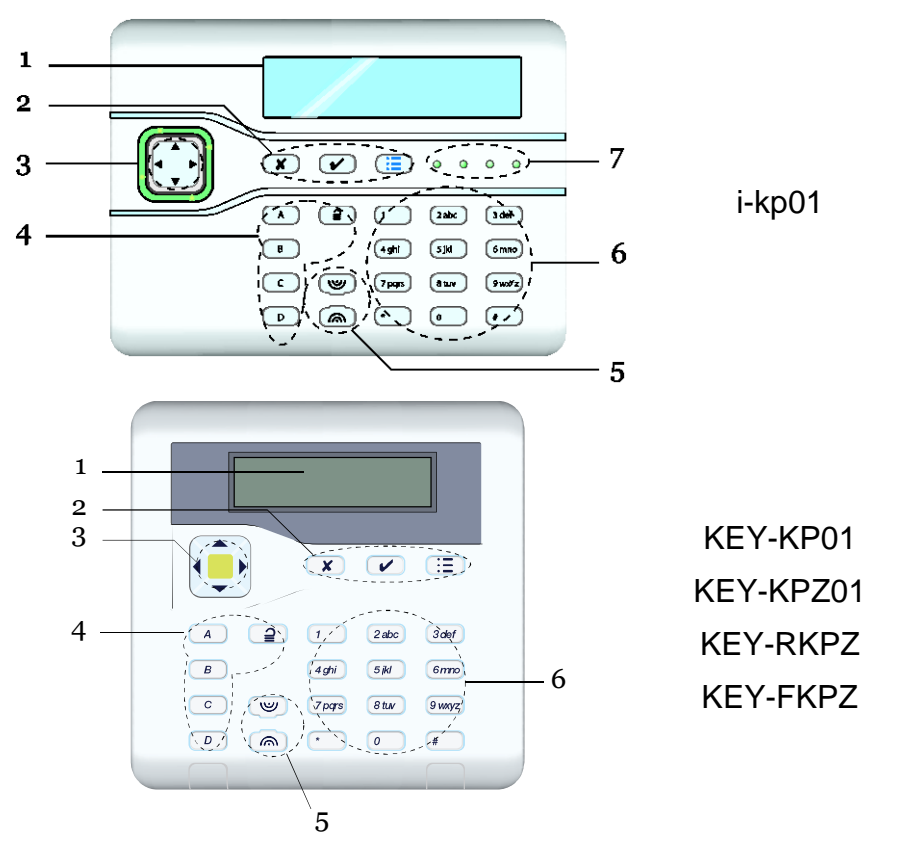

<span id="page-3-3"></span>Figure 1. Fonctionnalités du clavier (voir sections suivantes)

# **Écran LCD**

(« 1 » sur la Figure [1.](#page-3-3))

L'écran LCD affiche des messages et invites pour vous guider à travers les opérations.

Lorsque le système est en mode utilisateur, l'écran affiche l'heure et la date :

```
i-on30R-EU
09:26 28/11/2016
```
(La ligne supérieure peut afficher une mention différente du nom du modèle de la centrale.)

# **Touches de programmation**

(« 2 » sur la Figure [1.](#page-3-3))

- $\checkmark$  Confirme une action, comme la sélection d'une option ou la confirmation d'une alarme.
- **x** Sort d'une option ou annule une modification.
- Affiche le menu Utilisateur ou fournit d'autres  $\mathbf{E}$ informations.

## **Touches de navigation**

(« 3 » sur la Figure [1.](#page-3-3))

Les touches de navigation ont les fonctions suivantes :

- Dans les menus : défile vers le haut.
- Dans les menus : défile vers le bas.
- Dans les menus : modifie la valeur ou affiche d'autres informations. Dans la saisie de texte : déplace le curseur vers la droite.
- Dans les menus : modifie la valeur. Dans la saisie de texte : supprime des caractères lors de la modification de noms.

Les touches de navigation s'éclairent en rouge pour attirer votre attention sur des évènements spéciaux.

#### **Touches d'activation et de désactivation**

(« 4 » sur la Figure [1.](#page-3-3))

Un installateur peut utiliser le menu Installateur pour définir l'action des touches A, B, C et D. Dans un système chaque touche peut mettre le système en service.

A, B,C & D s'éclairent pour indiquer l'état du système = système en service/marche

Pour utiliser A, B, C et D, saisir un code d'accès (ou présenter un badge) et appuyez sur la touche.

Appuyer sur  $\cong$  et saisir un code d'accès (ou présenter un badge) permet de désactiver le système.

## **Touches Agression (AGR)**

(« 5 » sur la Figure [1.](#page-3-3))

Déclenche une alarme Agression lorsque les deux touches sont actionnées (si l'installateur a validé l'activation des touches).

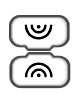

#### **Touches alphanumériques**

(« 6 » sur la Figure [1.](#page-3-3))

Elles servent à saisir du texte ou les codes d'accès.

#### **Voyant d'état Marche/Arrêt**

(« 7 » sur la Figure [1.](#page-3-3))

Ces voyants peuvent indiquer l'état d'activation du système. A, B, C & D s'éclairent pour indiquer l'état du système = système en service/marche.

# <span id="page-5-0"></span>**Saisie de texte**

Il est possible d'utiliser les touches numériques (1-9), \* et # du clavier pour saisir des chiffres et du texte. # pour passer des lettres majuscules aux lettres minuscules.

• O pour saisir un espace ou d'autres caractères tels que «  $\&$  », «  $@$  » et « / ».

### <span id="page-5-1"></span>**Procédure de mise sous tension initiale**

- 1. Activer l'alimentation électrique.
- 2. Attendre jusqu'à ce que ce message s'affiche :

```
Press Address 
Button
```
Ce message indique que le clavier n'est pas programmé et possède une adresse « vide ».

- 3. Obtenir une adresse pour ce clavier en appuyant sur les touches A et  $\checkmark$  simultanément *pendant au moins trois secondes* jusqu'à ce qu'un son retentisse. L'écran affiche l'adresse attribuée par la centrale, telle que « b1-d51 » (bus 1, dispositif 51). L'adresse est désormais stockée dans le clavier.
- 4. Suivre cette étape si ce qui suit apparaît :

**LANGUAGE**

**English**

- a) Sélectionner la langue souhaitée en appuyant sur les touche  $\triangle$  ou  $\nabla$  du clavier puis valider en appuyant sur  $\checkmark$
- b) Choisir le pays : France

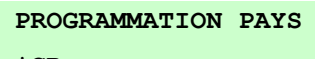

**\*GB**

5. Appuyer sur A ou B pour sélectionner un système partitionné ou un système de MES partielle:

**A : Mode partition B : Mode partielle**

**Mode partition** (destiné à un usage professionnel).

Le système se comporte comme 4 systèmes d'alarmes indépendants, chaque système est une « partition ».

L'installateur attribue les détecteurs, claviers, sirènes mais aussi les codes et droits utilisateurs aux partitions voulues.

**Mode Partielle** (destiné à un usage résidentiel).

La centrale dispose d'une mise en service totale

(A) et de trois mises en service partielles (B, C, D). En mise en service totale,

la centrale surveille la totalité des détecteurs présents sur le système. En mise

en service partielle, la centrale ne surveille que les détecteurs qui ont l'option

« Partielle B, C ou D » activée. Destiné à un usage résidentiel.

6. Sélectionner le type de câblage qu'il est prévu d'utiliser pour les zones filaires :

```
ZONE FILAIRE
2 fils ZFS 2k2/4k7
```
Cela détermine le type de câblage par défaut de la centrale et de tous les périphériques bus tels que les extensions filaires.

7. Indiquer un code Installateur : 7890 par exemple.

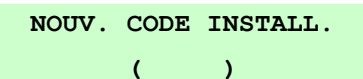

Lorsque cela est demandé, confirmer le code. **Ne pas oublier ce code !**

- 8. Les informations suivantes s'afficheront :
	- Si le boitier de la centrale est fermé, un écran de veille s'affichera. Par exemple :

```
i-on40H-EU
```

```
10:30 01/08/2016
```
Entrer le code Installateur pour entrer dans le menu Installateur.

 Si le boitier de la centrale est ouvert, les informations suivantes s'afficheront : **DEFAUT INSTALLATION**

**Centrale ouverte**

9. Appuyer sur  $\boldsymbol{\mathsf{X}}$  pour accéder au menu Installateur.

La première option dans le menu s'affiche :

**MENU INSTALLATEUR Détecteurs/Périph. >**

## <span id="page-6-0"></span>**Entrer dans le menu Installateur**

Entrer dans le menu Installateur permet de configurer le système à l'aide des options fournies. Une fois la session ouverte :

- le système ne déclenchera pas d'alarme; et
- tout autre utilisateur qui essaie de mettre le système en service à partir d'un clavier ou d'accéder au menu Utilisateur verra le message « Installateur sur site ».
- 1. S'assurer que le système est totalement désactivé et que l'écran de veille s'affiche. Par exemple :
	- **i-on30R 12:00 01/07/2016**
- 2. Entrer le code Installateur comme indiqué lorsque la centrale a été configurée :

```
Entrer code SVP :
     (* )
```
3. Il est demandé d'entrer le code Utilisateur (code par défaut 1234) :

```
Code util. requis
     ( )
```
4. le clavier affiche *Détecteurs/Périphériques* :

```
MENU INSTALLATEUR
Détecteurs/Périph. >
```
5. Appuyer sur  $\triangle$  ou  $\nabla$  pour afficher l'option suivante dans le menu, puis appuyer sur  $\triangleright$  ou  $\nu$ pour sélectionner cette option. Appuyer sur  $x$  pour sortir et pour annuler la modification en cours.

# <span id="page-7-0"></span>**Enregistrer les modifications**

Les modifications sont enregistrées lors de la tentative de sortie du menu Installateur. Si l'appareil est mis hors tension sans cette tentative, les modifications ne seront pas enregistrées.

# <span id="page-7-1"></span>**Transfert vers un autre clavier**

Dans le menu installateur, il est possible de faire un transfert vers un autre clavier sans quitter le menu installateur. Pour ce faire, il suffit d'aller sur un autre clavier et de saisir le code d'accès installateur.

# <span id="page-7-2"></span>**2 : Menu Détecteurs/Périphériques (1)**

*Note : Le chiffre entre parenthèse peut être utilisé pour appeler le menu directement en appuyant ce même chiffre sur le clavier.*

#### **Programmation des détecteurs radio :**

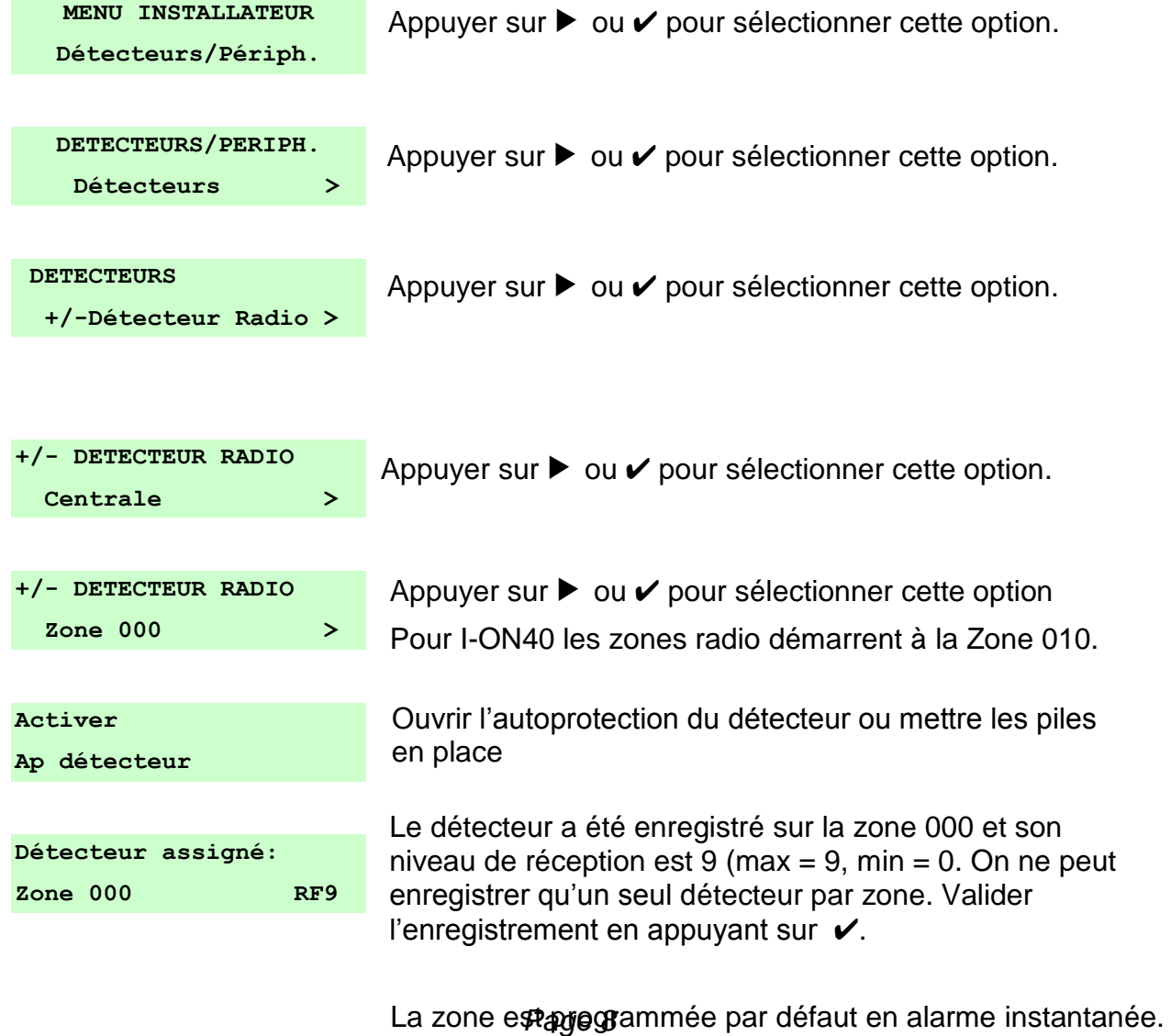

Il est possible de modifier cette programmation dans le menu type.

<span id="page-8-0"></span>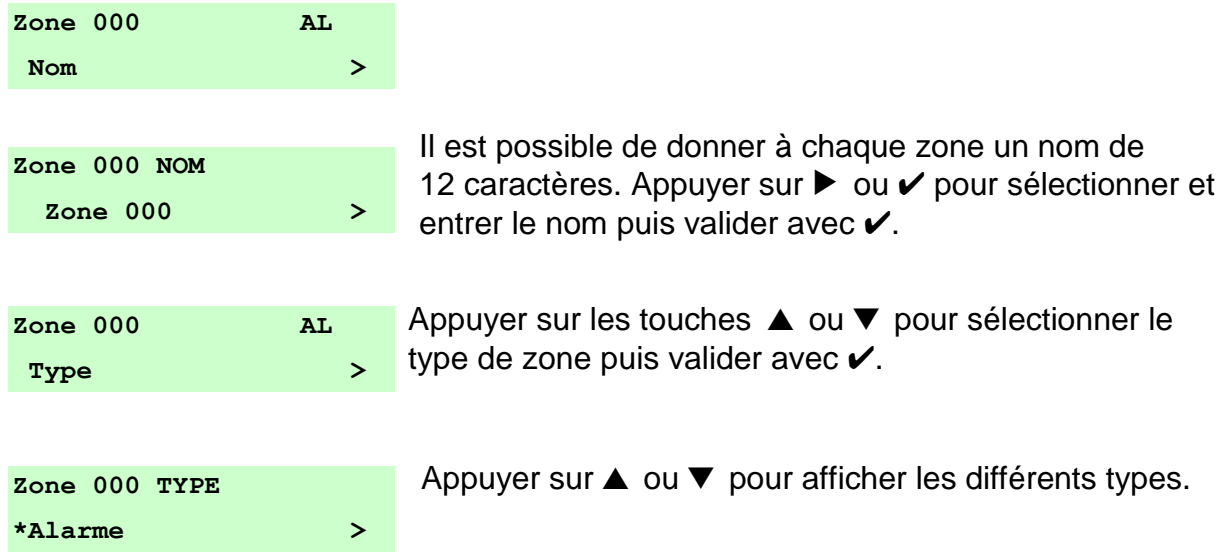

La liste ci-dessous indique les types de zones les plus utilisées.

# **Non utilisé – NU (00)**

Le fonctionnement de la zone ou du détecteur n'a aucune incidence sur le fonctionnement du système.

### **Alarme – AL (03)**

Une zone de type Alarme déclenchera une alarme immédiate.

### **Dernière issue – DI (05)**

Une zone dernière issue est une zone temporisée à la sortie et à l'entrée.

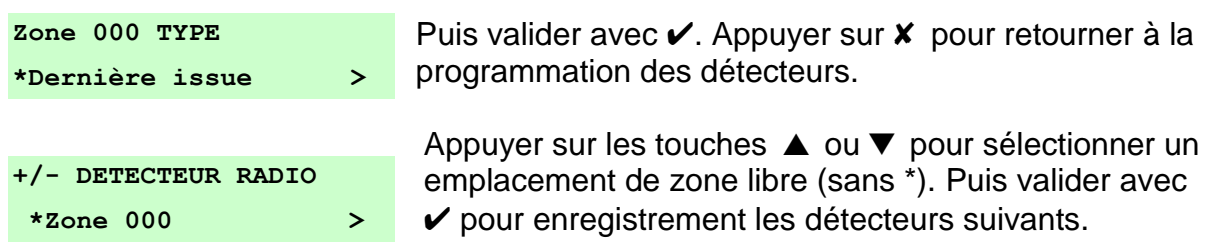

#### **Programmation des zones filaires:**

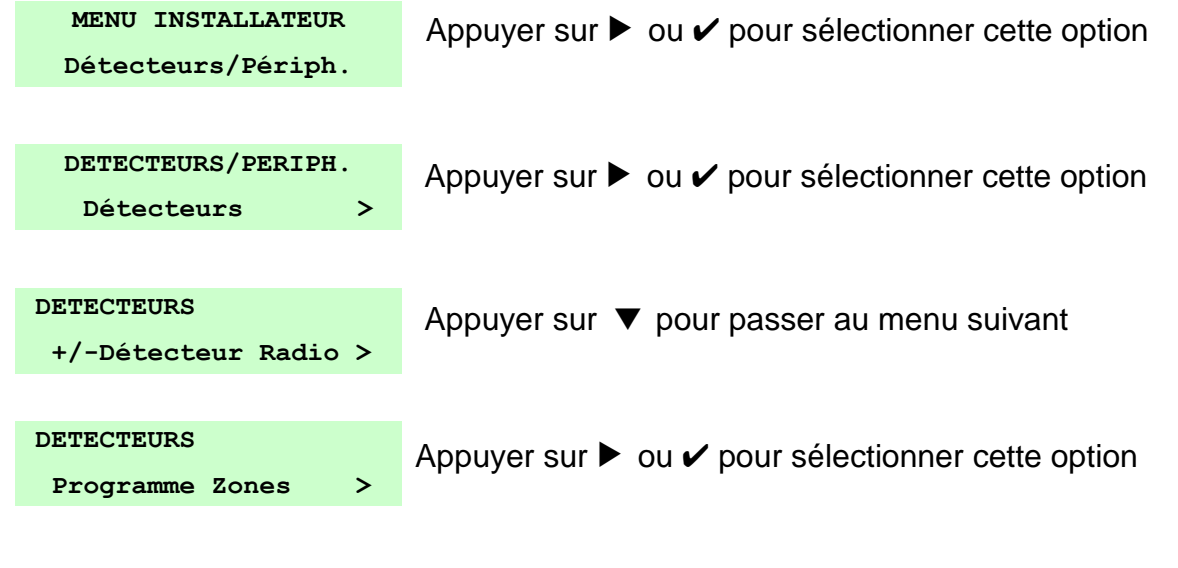

n sur pessigne againment a shaqas Eshe annonn as<br>12 caractères. Appuyer sur ▶ ou ✔ pour sélectionner et Il est possible de donner à chaque zone un nom de entrer le nom puis valider avec  $\boldsymbol{\nu}$ .

<span id="page-9-0"></span>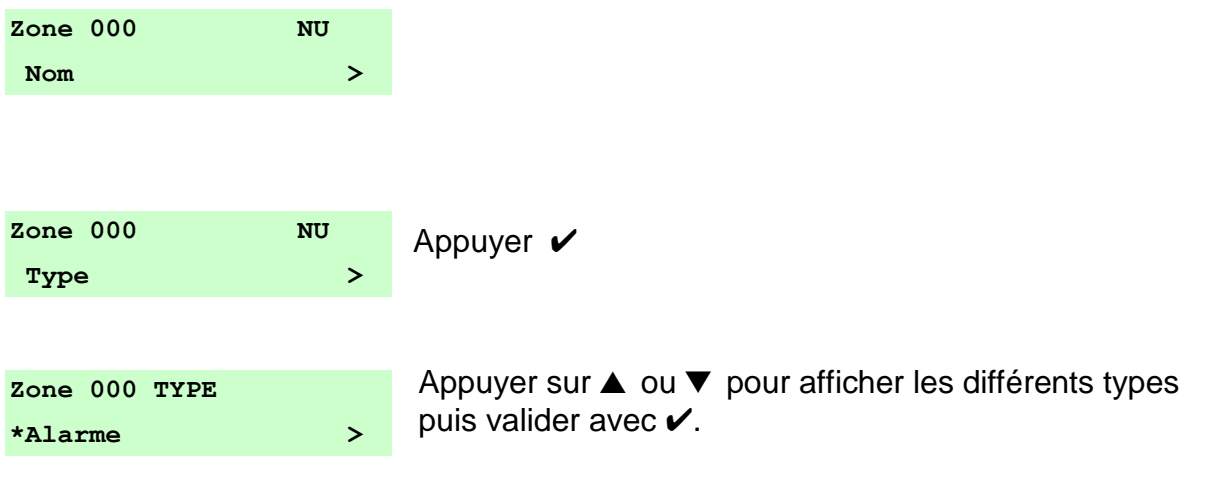

La liste ci-dessous indique les types de zones les plus utilisées.

# **Non utilisé – NU (00)**

Le fonctionnement de la zone ou du détecteur n'a aucune incidence sur le fonctionnement du système.

**Alarme – AL (03)**

Une zone de type Alarme déclenchera une alarme immédiate.

# **Dernière issue – DI (05)**

Une zone dernière issue est une zone temporisée à la sortie et à l'entrée.

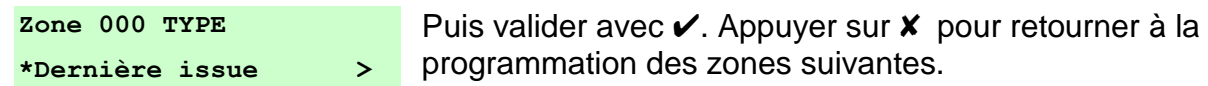

# <span id="page-9-1"></span>**Adresse Bus des extensions et claviers supplémentaires**

Utiliser cette option pour ajouter de nouveaux périphériques au système une fois qu'ils sont physiquement câblés sur le bus. La centrale attribue une adresse à chaque périphérique ajouté.

Pour ajouter de nouveaux périphériques bus :

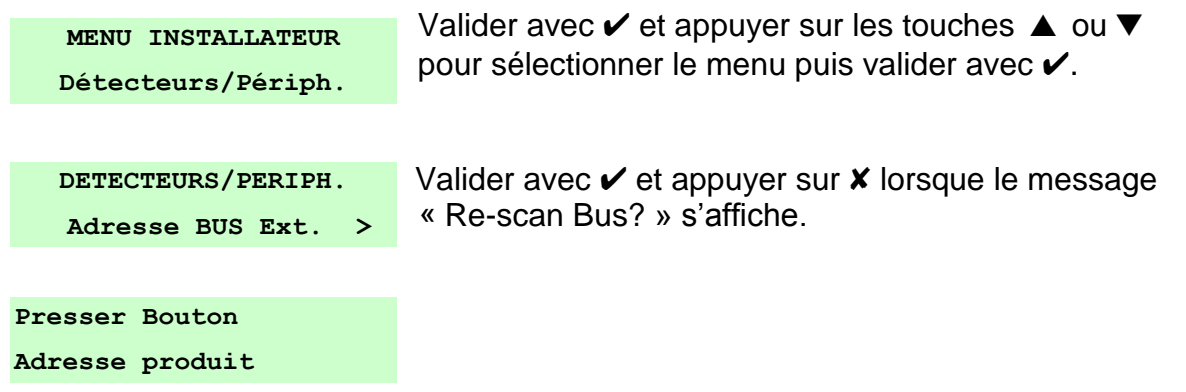

- 1. Lorsque le message ci-dessus apparaît, la centrale est prête à attribuer une adresse à chaque périphérique :
	- **Sur un clavier** : appuyer simultanément sur les touches « A » et «  $\boldsymbol{\checkmark}$  » et les maintenir enfoncées. Relâcher les touches lorsqu'un son retentit. L'écran affiche l'adresse attribuée, telle que « b1-d52 » (bus 1, dispositif 52 soit le 2 éme clavier).
	- **Sur une extension :** appuyer et maintenir enfoncé le bouton « REQUEST/DELETE ADDRESS ». Relâcher le bouton lorsque l'écran affiche l'adresse du bus. Il faut que l'autoprotection du boitier soit ouverte.

2. Une fois que l'attribution d'adresses à tous les périphériques est terminée, appuyer sur  $\bm{x}$ .

# <span id="page-10-0"></span>**Extensions radio**

Il est possible d'utiliser *Détecteurs/Périphériques – Extensions radio* pour ajouter, éditer ou supprimer des extensions radio. Les options des extensions radio sont similaires à celles des extensions filaires.

# <span id="page-10-1"></span>**Claviers filaires**

#### <span id="page-10-2"></span>**Adresse de périphérique du bus**

Utiliser cette option pour ajouter un clavier filaire. La centrale attribue une adresse bus à chaque périphérique ajouté (voir précédemment).

## <span id="page-10-3"></span>**Claviers radio**

#### <span id="page-10-4"></span>**KEY-RKPZ**

### **Adresse de périphérique du bus**

Cette option permet d'ajouter un clavier radio KEY-RKPZ à partir d'un autre clavier existant. Sélectionner l'option puis maintenir les touches A et  $\vee$  enfoncées sur le clavier. Pour plus d'informations, se reporter aux instructions d'installation du clavier.

## <span id="page-10-5"></span>**Sirènes extérieures**

Ce menu permet d'ajouter, de supprimer et d'éditer les sirènes radio extérieures.

### <span id="page-10-6"></span>**Ajout/suppression de sirène**

En cas d'ajout d'une sirène, activer le contact d'autoprotection lorsque cela est demandé.

# <span id="page-10-7"></span>**Sirènes intérieures**

Ce menu permet d'ajouter, de supprimer et d'éditer les sirènes radio intérieures.

## <span id="page-10-8"></span>**Caméras**

Il est possible d'utiliser cette option pour ajouter jusqu'à quatre caméras réseau (IP).

# **3 : Menu sorties (2)**

Ce chapitre décrit les options du menu sorties filaires et radio.

# <span id="page-11-1"></span><span id="page-11-0"></span>**4 : Menus Options de MES ou Partitions (3)**

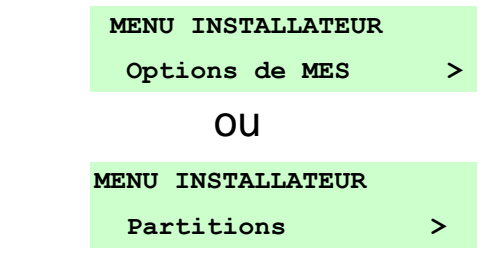

Si le mode Partielle a été sélectionné, le menu Installateur contient le menu *Options de MES* dans lequel figurent les options de programmation des temporisations d'entrée, de sortie et d'alarme pour un système d'alarme de type résidentiel.

Si le mode Partition est utilisé, le menu Installateur contient un menu *Partitions* dans lequel figure une option pour chaque partition. Chaque partition fonctionne comme un système d'alarme indépendant.

Ces deux menus contiennent des options similaires mais dans un ordre différent.

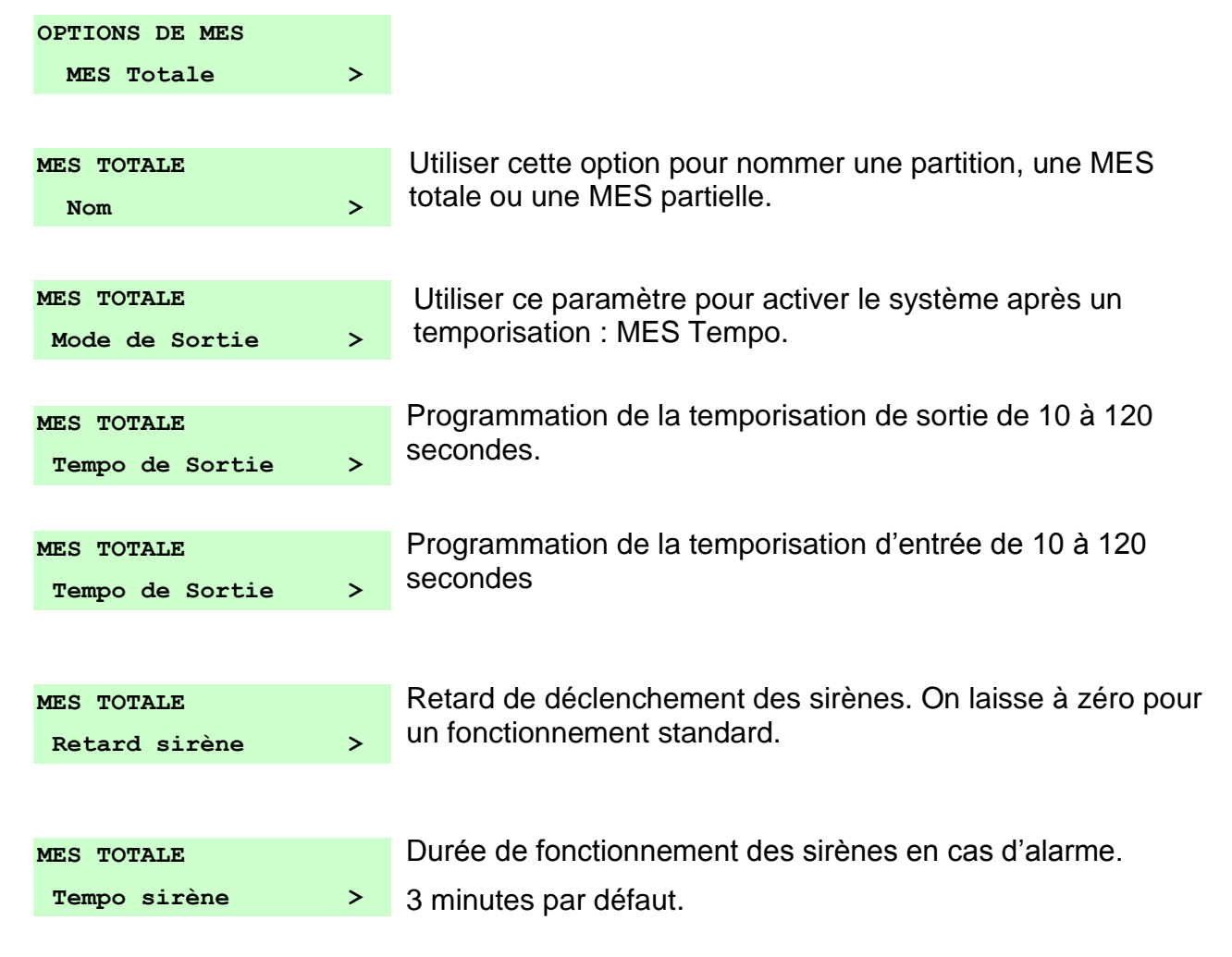

# <span id="page-12-1"></span>**5 : Menu Options Système (4)**

Ce menu contient des options qui affectent le fonctionnement du système d'alarme dans son ensemble. Par défaut il n'est pas nécessaire d'accéder à ces paramètres.

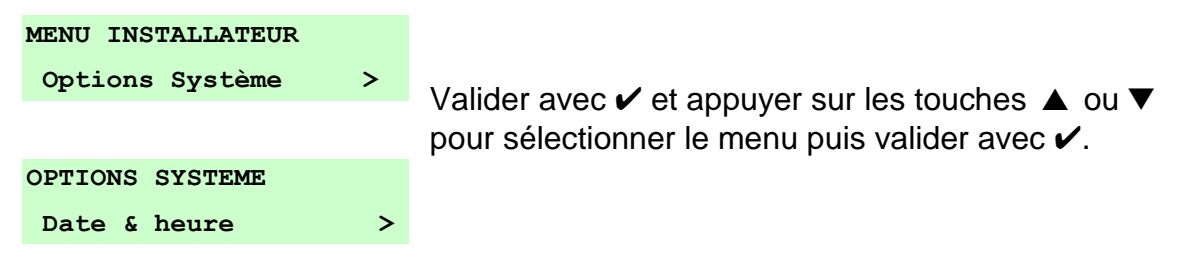

# <span id="page-12-0"></span>**6 : Menu Transmissions (5)**

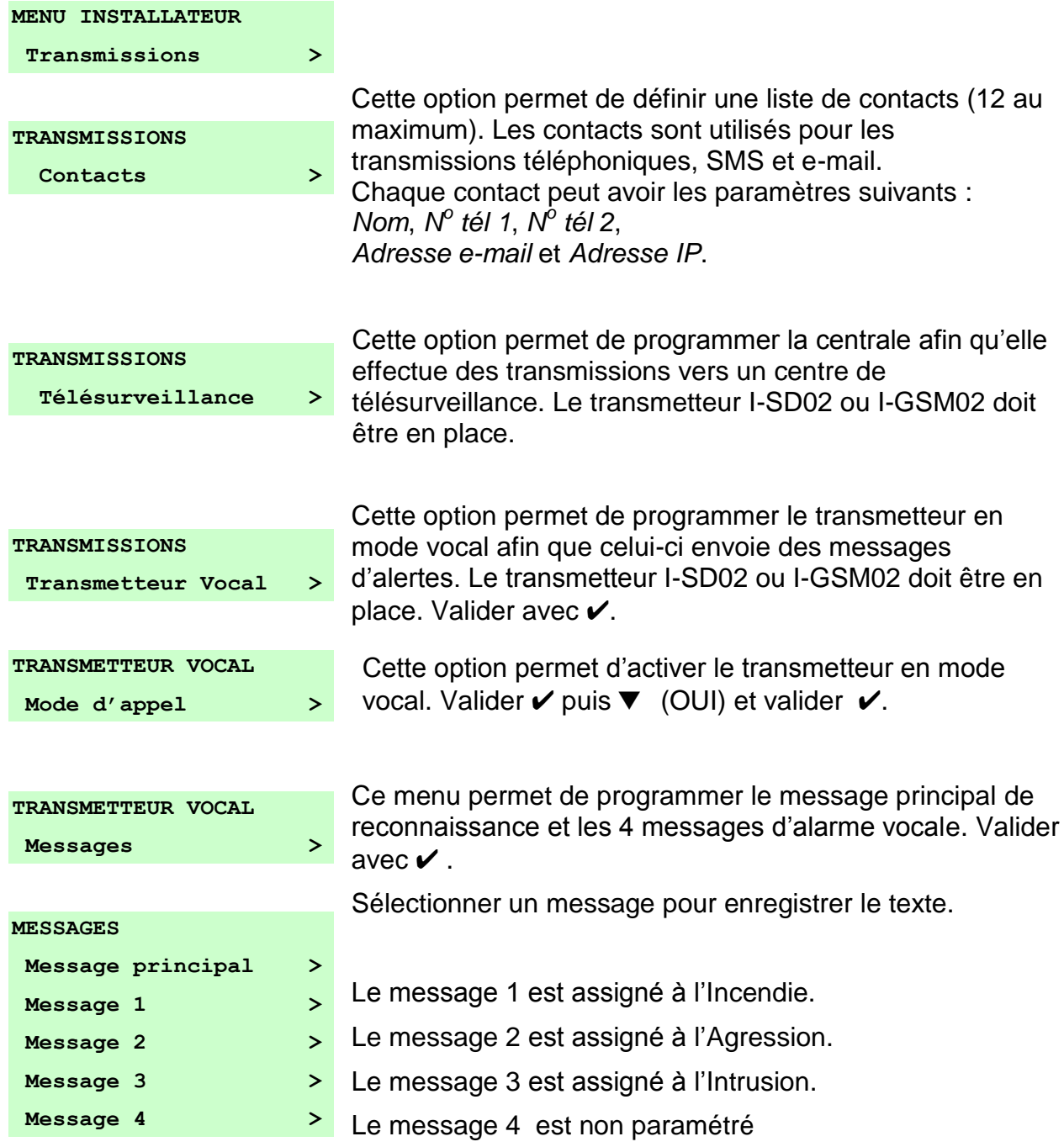

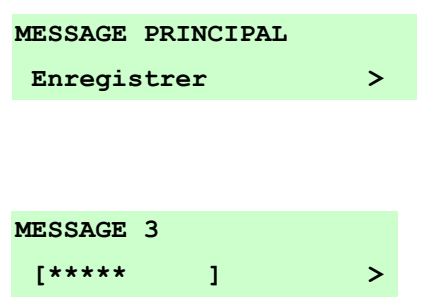

Valider  $\vee$  pour démarrer l'enregistrement. Parler devant le coffret de la centrale ouvert, par exemple : « Ceci est le transmetteur d'alarme de M. et Mme Prunier ». Vous avez 12 secondes d'enregistrement pour le message principal.

L'enregistrement du message 3 signale l'intrusion. Parler devant le coffret de la centrale ouvert, par exemple : « Alarme Intrusion ». Vous avez 3 secondes d'enregistrement pour les messages 1, 2, 3, 4.

Lors d'une transmission téléphonique le message principal sera toujours utilisé, auquel s'ajoute le message de l'alarme qui a déclenché l'alerte. Les messages sont transmis en boucle pendant une minute puis le transmetteur raccroche pour numéroter une nouvelle fois jusqu'à **l'acquit** d'un des correspondants (**Touche 9 du téléphone**).

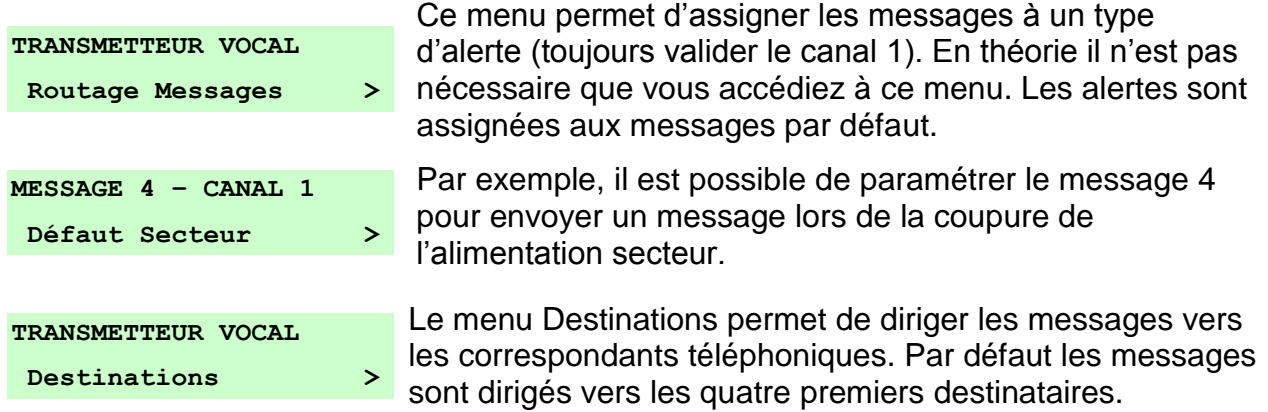

# <span id="page-14-0"></span>**7 : Menu Test (6)**

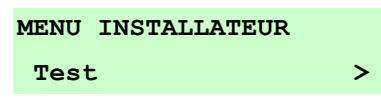

Ce menu permet de tester le système ainsi que l'ensemble des périphériques. Nous vous conseillons de l'utiliser avant de sortir du menu Installateur afin de valider votre installation.

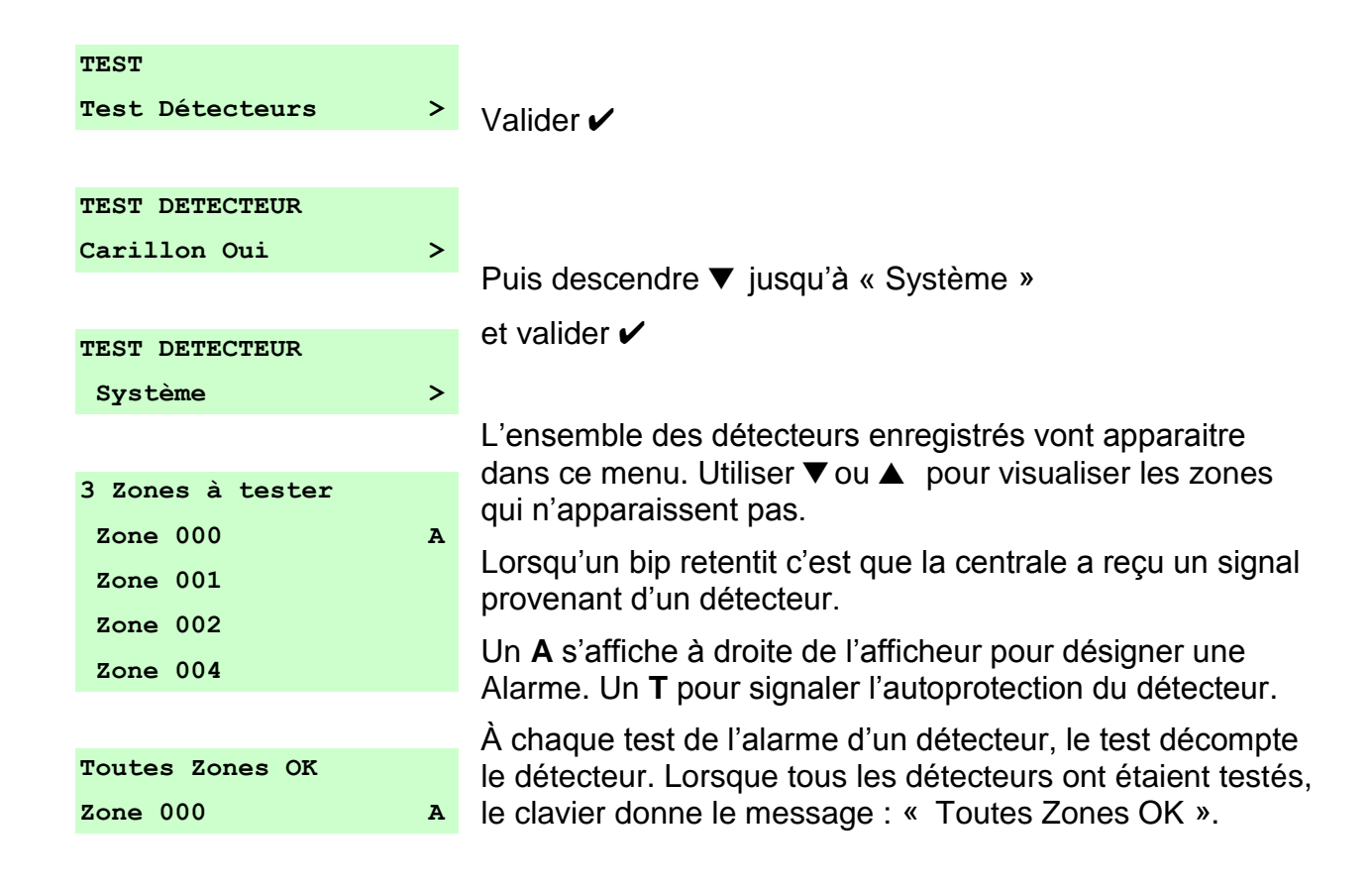

# <span id="page-14-1"></span>**8 : Menu Historique (7)**

La centrale conserve un historique des évènements. L'installateur et l'utilisateur maitre peuvent le consulter.

# <span id="page-14-2"></span>**9 : Menu Infos Système (8)**

Le menu *Infos Système* propose des informations sur la version et le statut de la centrale ainsi que sur les modules connectés.

# <span id="page-15-0"></span>**10 : Quitter le menu Installateur**

# **Pour quitter le menu Installateur :**

- 1. Fermer le boitier de la centrale et tous les périphériques.
- 2. Appuyer sur  $\boldsymbol{\mathsf{X}}$  jusqu'à ce que l'écran affiche :

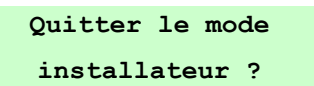

3. Appuyer sur  $\vee$  pour quitter le menu installateur. (Appuyer sur  $\angle$  pour rester dans le menu.)

La centrale effectue une analyse de la configuration lors de la sortie du menu afin de mettre à jour la programmation.

4. Si un défaut est persistant, le clavier le signalera et le système ne pourra pas sortir du menu Installateur.

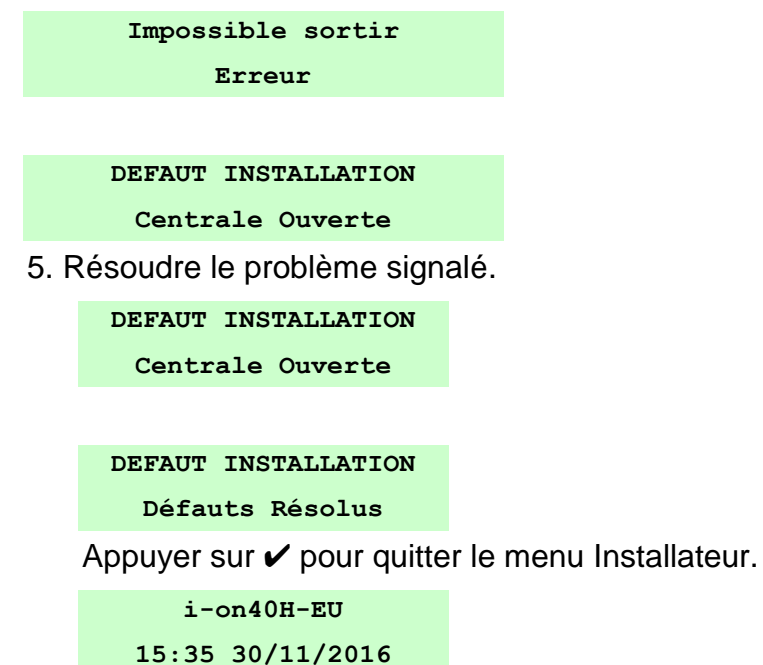

Vous êtes sortis du menu Installateur, vous êtes en mode Utilisateur.

# <span id="page-16-0"></span>**11 : Menu Utilisateur**

**i-on40H-EU 15:35 30/11/2016**

Lorsque le système est à l'arrêt hors alarme appuyer sur la touche  $\mathbf{L} = \mathbf{I}$  pour entrer dans le menu Utilisateur. Entrer le code par défaut 1234 (s'il n'a pas été modifié).

**Entrer Code SVP ( )**

Puis descendre ▼ jusqu'à « Utilisateurs » et valider ✔

#### **MENU**

#### **Utilisateurs**

Ce menu va vous permettre d'ajouter des utilisateurs avec des codes différents ainsi que des télécommandes, des badges et des émetteurs d'appel d'urgence associés.

#### **UTILISATEURS**

#### **Ajout. Utilisateur**

Ce menu va vous permettre de modifier le code par défaut 1234 et de lui associer si nécessaire un badge, une télécommande et un émetteur d'appel d'urgence.

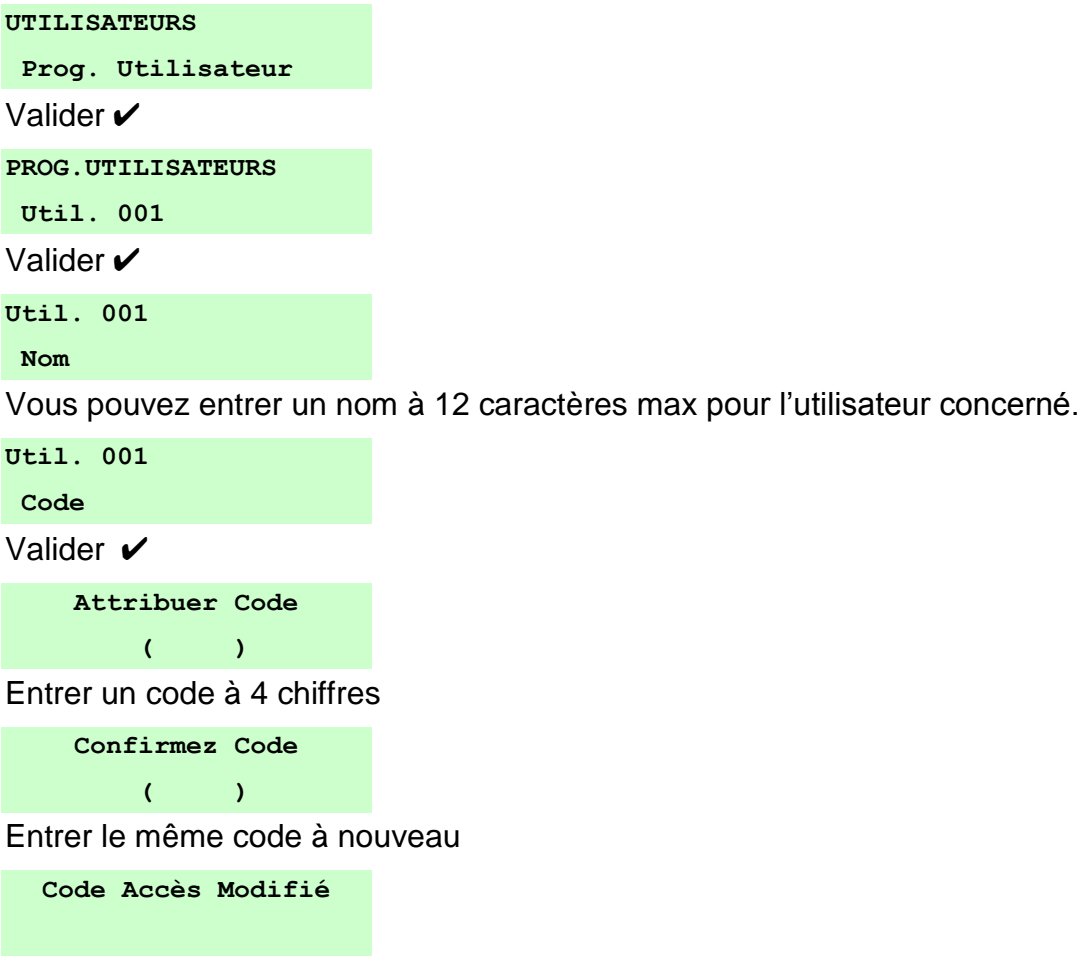

Le nouveau code a bien été pris en compte.

Ce menu permet d'ajouter un badge à l'Util. 001.

**Util. 001**

**Badge**

Ce menu permet d'ajouter une télécommande à l'Util. 001.

**Util. 001**

**Télécommande**

Ce menu permet d'ajouter un émetteur d'appel d'urgence à l'Util. 001.

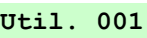

**Agression**

#### **Eaton Cooper Sécurité SAS**

PEE - rue Beethoven, 63204 Riom France

[www.cooperfrance.com](http://www.cooperfrance.com/)

Service après-vente (France) Tél. : +33 (0) 820 867867, de 08h30 à 17 h00 du lundi au vendredi

Email: sales@cooperfrance.com

**Eaton Industries Belgium bvba-sprl**  Industrialaan 1, 1702 Groot-Bijgaarden Belgium

www.coopersafety.be

T: +32 (0)27198800 E: [tsbelux@eaton.com](mailto:tsbelux@eaton.com)

Réf. Publication : **ZNO3001200 A**

01/12/2016